## **Hướng dẫn sử dụng tính năng Trích dẫn - References và tạo danh mục tài liệu tham khảo trong MS Word 2007**

Hiện nay trên thế giới ñã có rất nhiều phần mềm hỗ trợ trích dẫn tài liệu tham khảo (từ có bản quyền ñến mã nguồn mở) với nhiều tính năng vượt trội về quản lý tài liệu.

Tuy nhiên với tính năng *References* có trong MS Word, bạn ñọc có thể tự trích dẫn tài liệu và tạo danh mục tham khảo tự ñộng mà không cần dùng ñến phần mềm hỗ trợ nào khác*.* 

Để trích dẫn và tạo danh mục tài liệu tự động trong MS Word, các bạn cần phải trải qua 11 *bước. Bạn ñọc vui lòng thao tác cẩn thận theo từng bước như hướng dẫn.* 

**Bước 1**: Mở tài liệu chứa nội dung cần trích dẫn và tạo danh sách tài liệu tham khảo. Trên **Menu** chọn tab **References** nhấp chọn **Manage Sources** 

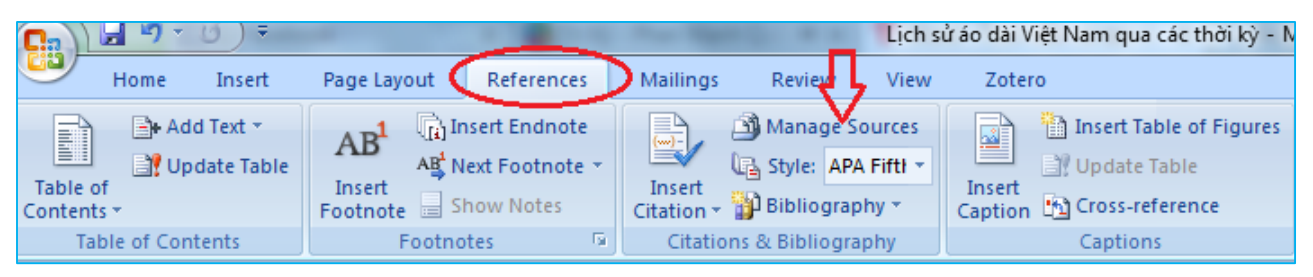

**Bước 2**: Hộp thoại mới hiện ra, nhấp chọn N**ew** ñể thêm nguồn thông tin tài liệu

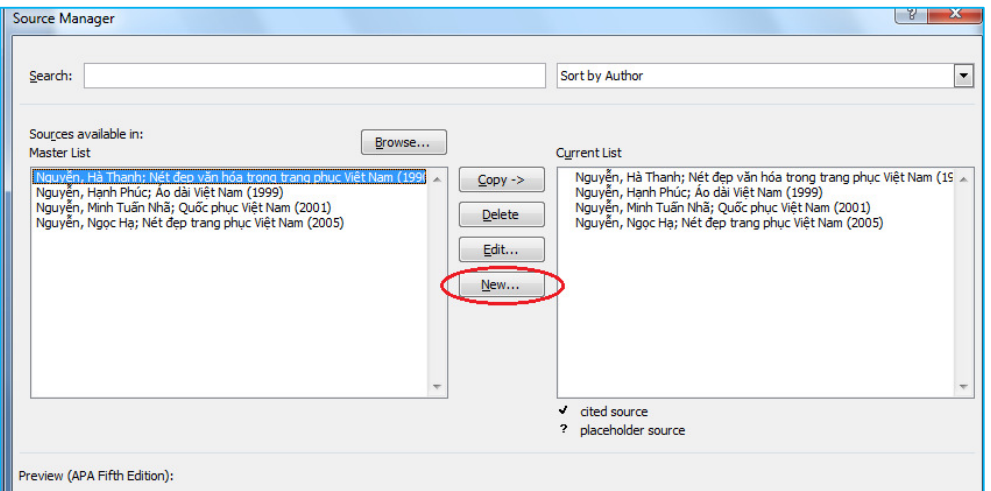

**Bước 3**: Hộp thoại xuất hiện, lựa chọn loại hình tài liệu ở menu thả: **Type of Source** và nhập các thông tin cần trích dẫn cho từng loại hình tài liệu. *(Hình ví dụ cho tài liệu là sách).*  (Trường Author-tác giả, có thể nhấp chọn Edit để điều chỉnh tên hoặc điền theo chuẩn)

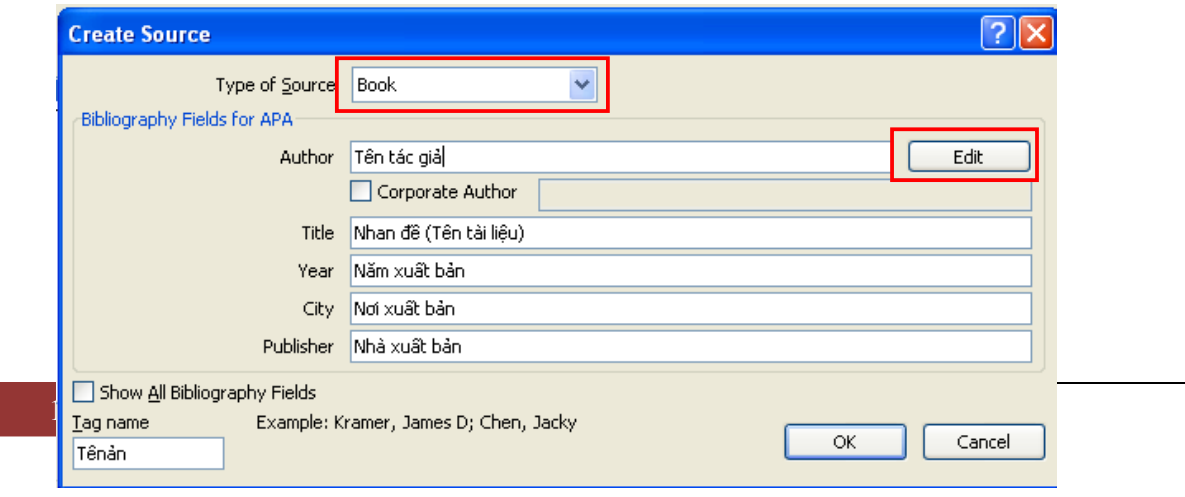

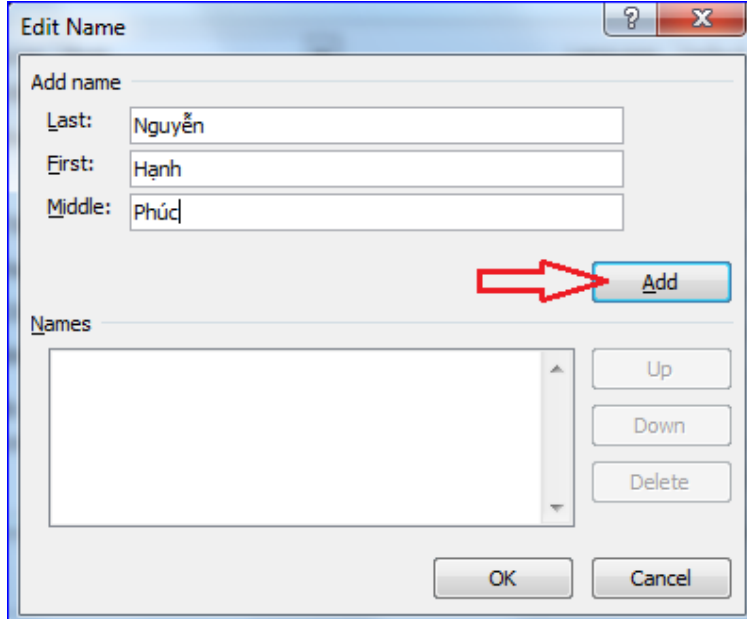

**Bước 4**: Trong bảng **Edit Name**, bạn ñiền thông tin tác giả vào **Add name** bấm **Add**.

**Bước 5**: Trong trường **Names** sẽ có thông tin tác giả vừa mới thêm vào, bạn bấm **OK**.

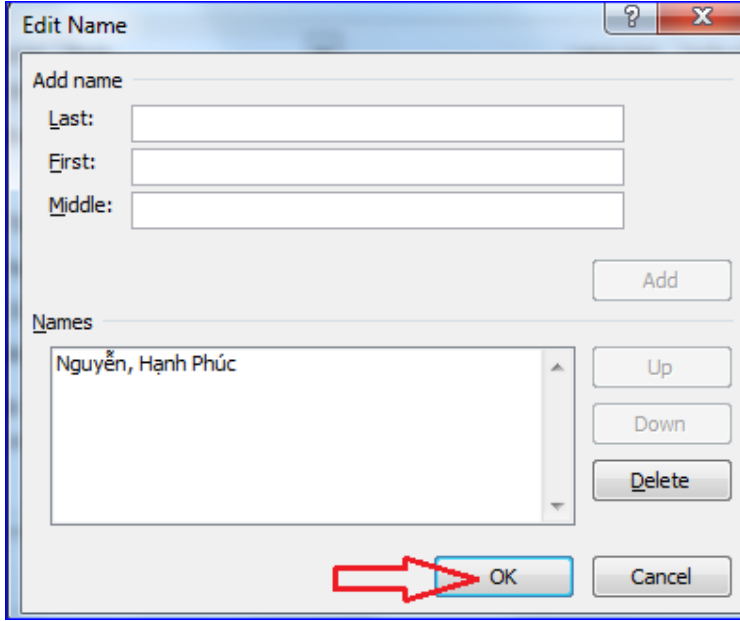

**Bước 6**: Trở về khung trước, ñiền ñầy ñủ thông tin vào khung (Title: Tiêu ñề tài liệu, Year: năm xuất bản,City: Nơi xuất bản, Publisher: Nhà xuất bản) **Ok** 

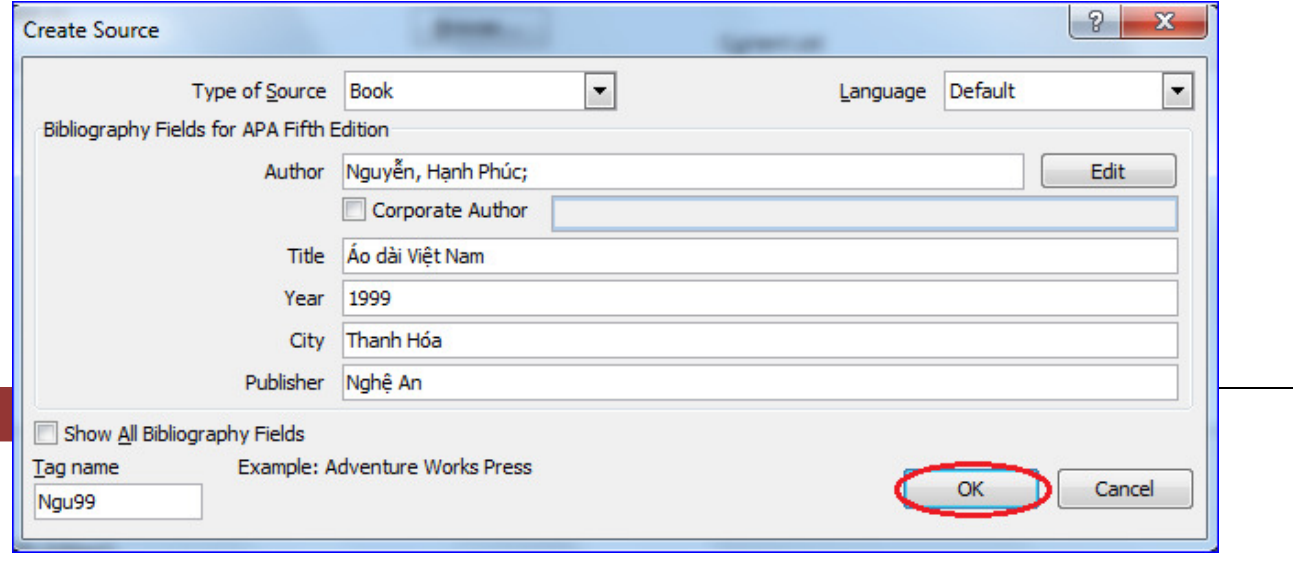

**Bước 7**: Trong bảng **Source Manager** sẽ có thêm 1 nguồn tài liệu bạn vừa mới tạo, bạn có thể bấm **New** ñể thêm một tài liệu mới khác.

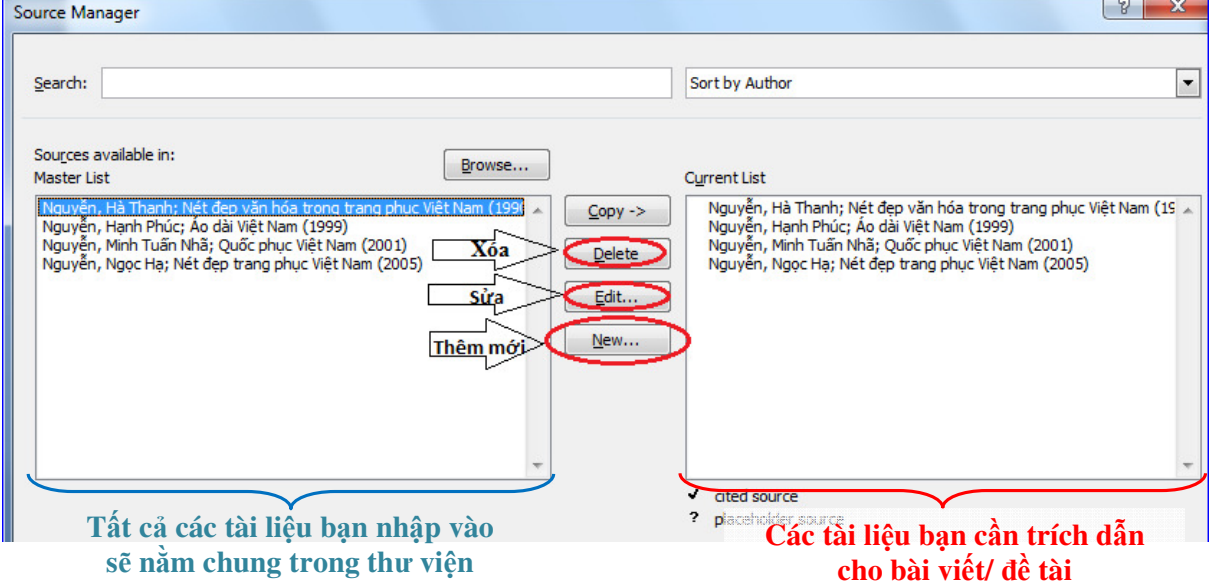

### **●** *Chú* ý:

- Các nút chức năng trong bảng **Source Manager:** Các chức năng này giúp bạn sửa, xóa hoặc thêm nhiều tài liệu cần trích dẫn.

- Nút **Copy ->** : dùng ñể ñưa thông tin tài liệu trích dẫn từ Thư viện chung vào Danh sách tài liệu trích dẫn cho ñề tài nghiên cứu ñang viết (dùng ñể tạo danh mục tài liệu tham khảo tự ñộng ở bước cuối cùng, xem thêm minh họa bước 10 và bước 11)

**Bước 8**: Trở lại Word, nhấp vào menu thả **Style** ñể chọn kiểu trích dẫn phù hợp. Sau ñó, nhấp vào **Insert Citation** và chọn tên tác giả cần truy xuất.

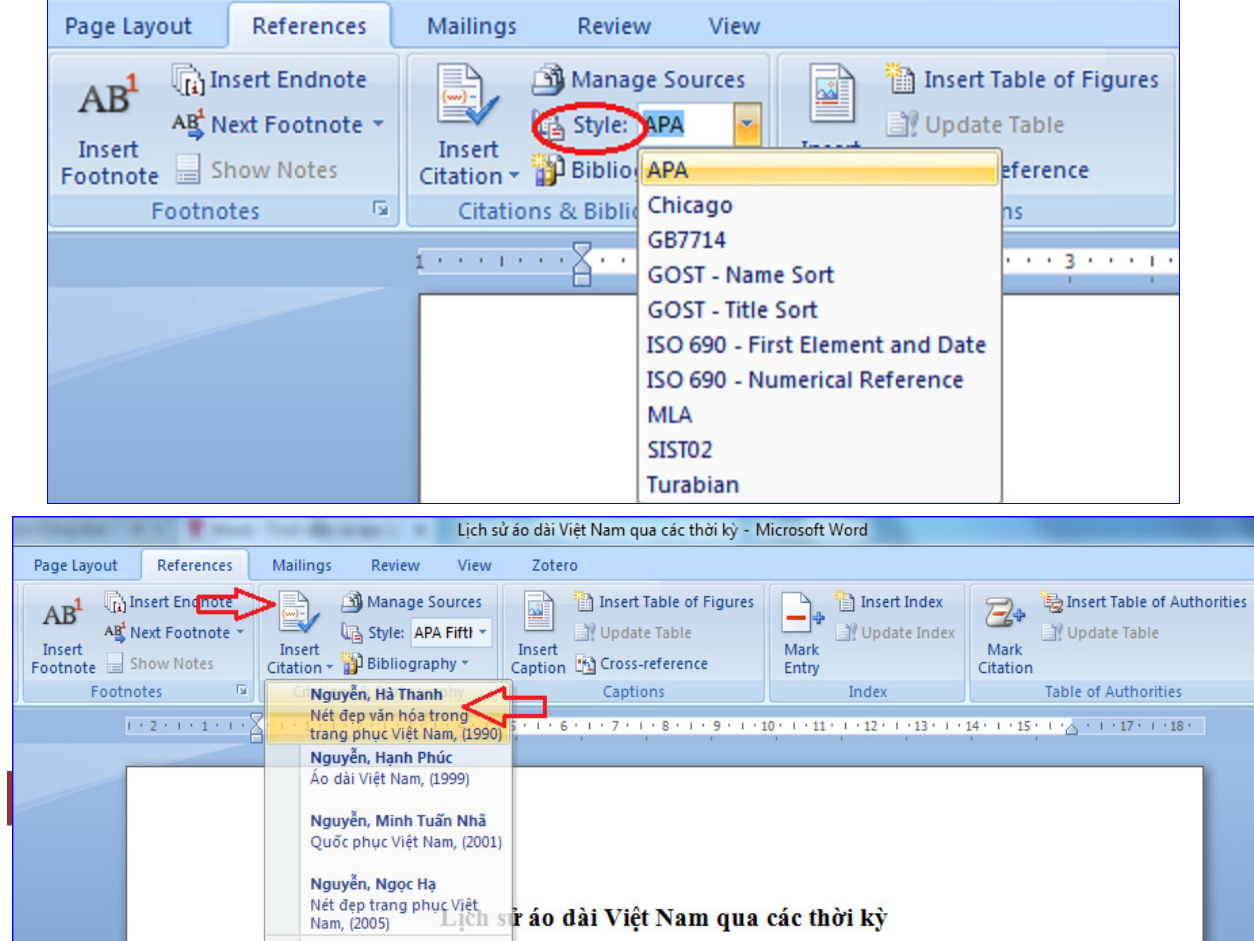

**Bước 9**: Như vậy truy xuất xong.

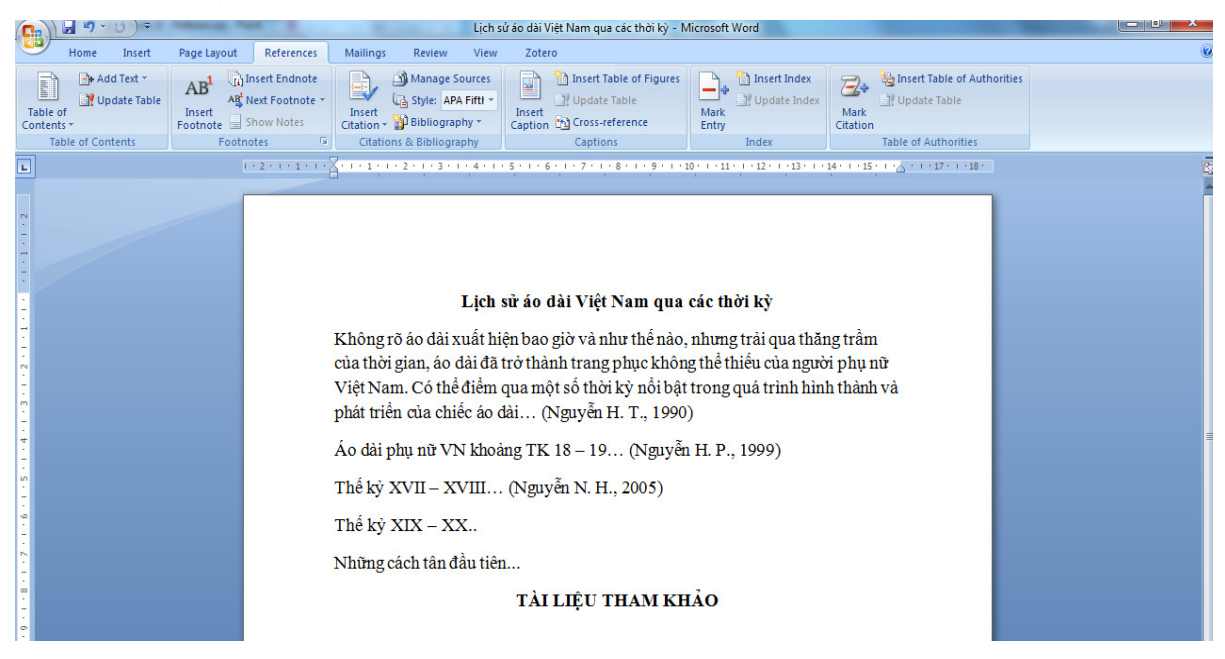

**Bước 10**: ðể tạo danh sách tài liệu tham khảo, bạn nhấp chọn **Bibliography --> Insert Bibliography.** 

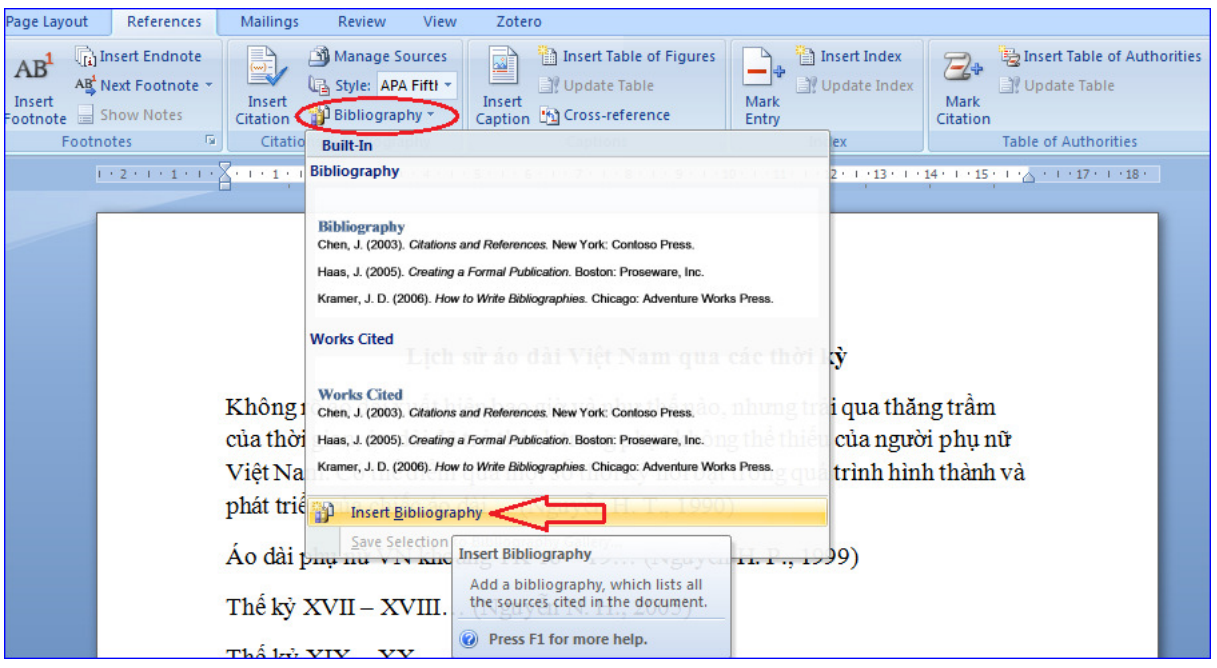

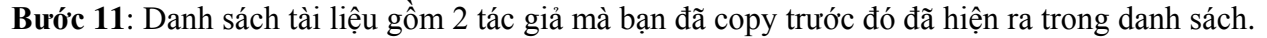

#### TÀI LIỆU THAM KHÁO

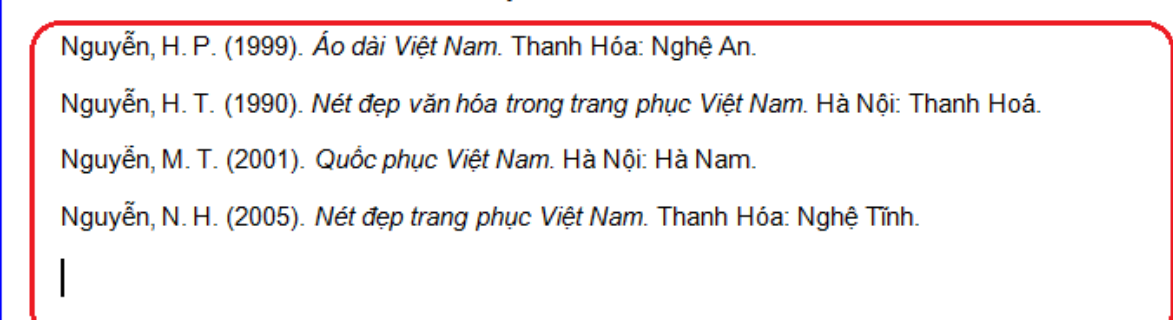

4 Trung tâm Học liệu – ðại học Cần Thơ | *Tổ Dịch vụ Thông tin*

# **Chú ý:**

- Bạn cũng có thể thay ñổi kiểu trích dẫn bằng cách thay ñổi kiểu trong hộp *Style* hay chỉnh sửa thủ công trực tiếp.

 - Tất cả tài liệu bạn nhập vào, nó sẽ nằm trong thư viện chung, bạn chỉ cần kích chọn các tài liệu khi cần thiết cho đề tài/ bài viết.

## **Quản lý nguồn**

Mỗi một lần hoàn thành một tài liệu nào đó, có thể bạn cần thêm hoặc xóa các nguồn, chỉnh sửa các nguồn có sẵn hay hoàn thành thông tin cho tài liệu.

ðể quản lý nguồn:

- Nhấp tab **References** trên thanh menu
- Nhấp nút **Manage Sources** trên nhóm **Citation & Bibliography**

• Từ menu này, bạn có thể Thêm, Xóa và Chỉnh sửa nguồn (chú ý, bạn có thể xem trước nguồn trong vùng phía dưới của cửa sổ.

Nếu trong quá trình sử dụng còn ñiều chi chưa rõ, bạn ñọc vui lòng liên hệ trực tiếp cán bộ tham khảo tại Trung tâm Học liệu ñể ñược hướng dẫn thêm.